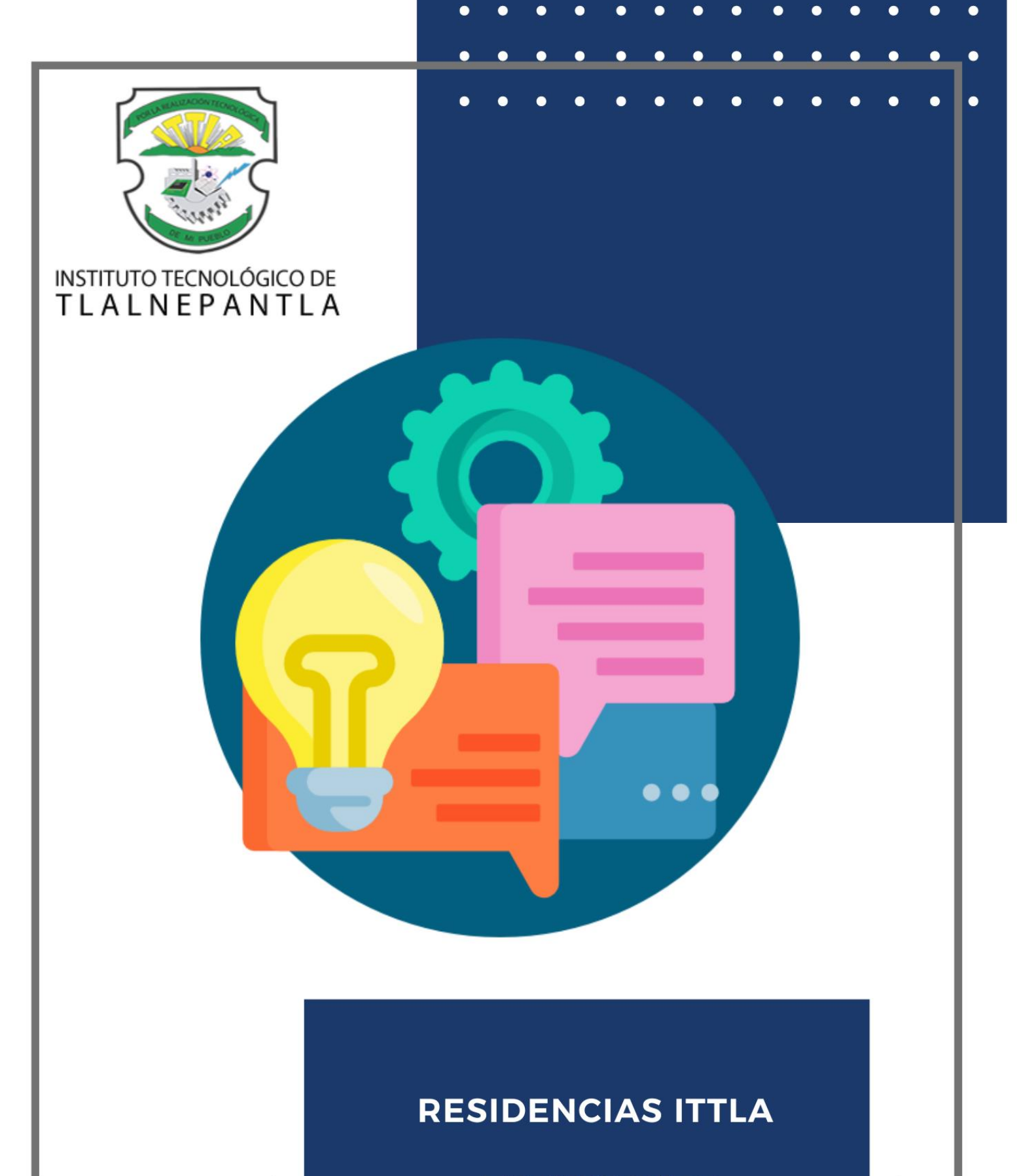

**ESTUDIANTE** 

# **INDICE**

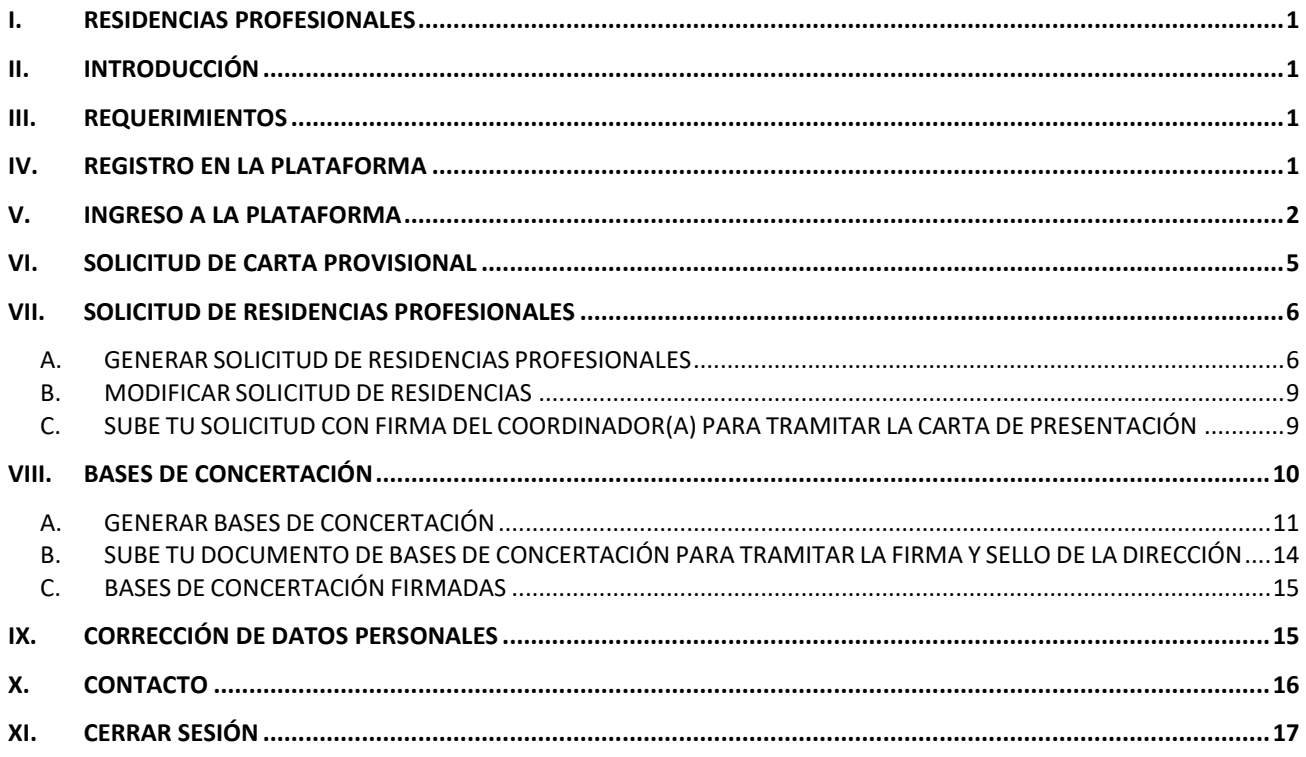

# <span id="page-2-0"></span>**I. RESIDENCIAS PROFESIONALES**

DEFINICION: Las Residencias Profesionales son una estrategia educativa de carácter curricular, que permite al estudiante emprender un proyecto teórico-práctico, analítico, reflexivo, crítico y profesional; para resolver un problema específico de la realidad social y productiva, para fortalecer y aplicar sus competencias profesionales.

#### REQUISITOS PARA CURSAR RESIDENCIAS PROFESIONALES:

- Tener acreditado el Servicio Social.
- Tener acreditadas las actividades complementarias.
- Tener aprobado al menos el **80% de créditos** de su plan de estudio.
- No contar con ninguna asignatura en condiciones de 'Curso Especial'.
- Deberá cubrir un mínimo de **500 horas** de acuerdo con las características del programa de trabajo, en un periodo de **4 meses como tiempo mínimo y 6 meses como tiempo máximo**.

Tlalnepantla, I. T. (19 de Febrero de 2021). Portal Instituto Tecnológico de Tlalnepantla. Obtenido de Portal Instituto Tecnológico de Tlalnepantla: http://www.tlalnepantla.tecnm.mx/residencias/

# <span id="page-2-1"></span>**II. INTRODUCCIÓN**

La Plataforma Web **RESIDENCIAS ITTLA** fue diseñada para facilitar el procedimiento de gestión y emisión de la Carta de Presentación de Residencias Profesionales y el trámite de las Bases de Concertación del Proyecto de Residencias.

A continuación se detallan las instrucciones para que pueda utilizar este servicio.

El presente manual muestra los pasos a seguir para realizar todas las tareas por parte de la alumna o alumno dentro de la Plataforma Web. Esto con la finalidad de brindar al usuario una herramienta que asegure el uso correcto del sistema.

## <span id="page-2-2"></span>**III. REQUERIMIENTOS**

Los requerimientos mínimos para que la Plataforma Web **RESIDENCIAS ITTLA** funcione correctamente son:

- Computadora con conexión a Internet.
- Navegador web (Google Chrome, Safari, Opera o Microsoft Edge).
- Número de control y contraseña.
- Correo electrónico institucional.

### <span id="page-2-3"></span>**IV. REGISTRO EN LA PLATAFORMA**

Dentro de la dirección [residencias.profesionales.gtyvittla.com.mx/userAlumnos/crearUsuario.php](http://residencias.profesionales.gtyvittla.com.mx/userAlumnos/crearUsuario.php) aparecerá una pantalla como se muestra en la Figura 1. Debes llenar el formulario de registro, favor de proporcionar todos los datos que son requeridos y antes de dar clic en el botón **Registrar** verifica que sean correctos.

- $\bullet$  Ingresa número de control correcto.
- Escribe una contraseña fácil de recordar.
- Ingresa tu nombre completo empezando por apellido paterno.
- Anota tu correo electrónico institucional.

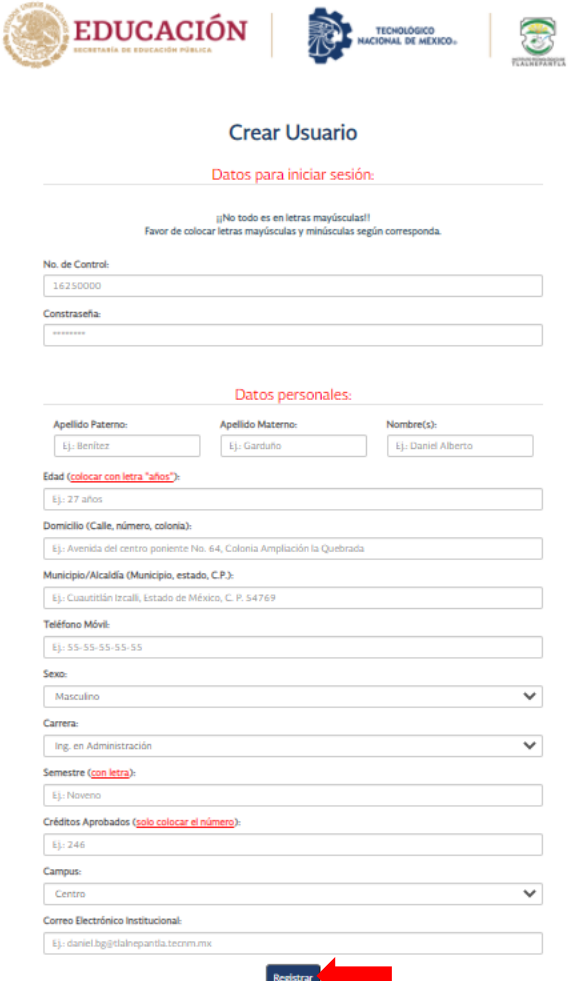

Figura 1. Formulario de registro

### <span id="page-3-0"></span>**V. INGRESO A LA PLATAFORMA**

Debes dirigirte a la siguiente dirección [residencias.profesionales.gtyvittla.com.mx/](http://residencias.profesionales.gtyvittla.com.mx/) vas a ingresar a la plataforma con tu número de control y la contraseña como se muestra en la Figura 2, dar clic en el botón **Ingresar**.

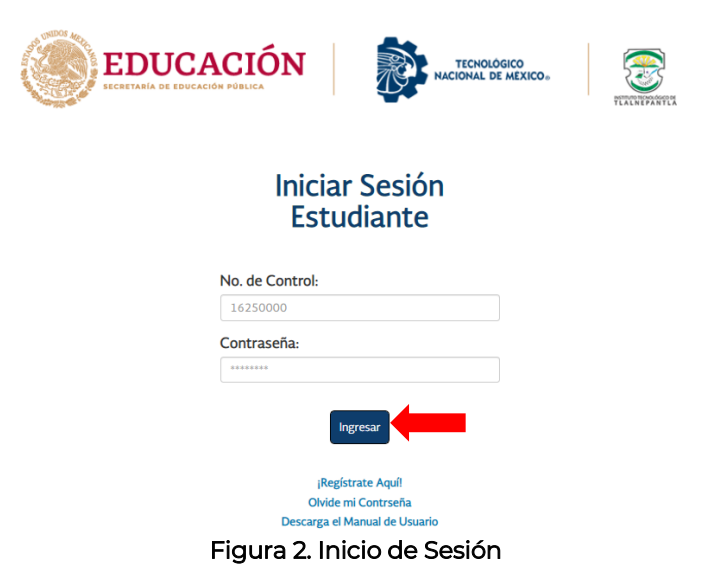

La plataforma corrobora si los datos que ingresaste coinciden con los existentes en la Base de Datos. En dado caso que existiera un error, la plataforma lo hace saber con un mensaje como se muestra en la Figura 3. En este caso debes dar clic en **vuelve a intentarlo** y se redirige a la página de inicio de sesión con el fin de que introduzcas de nuevo los datos.

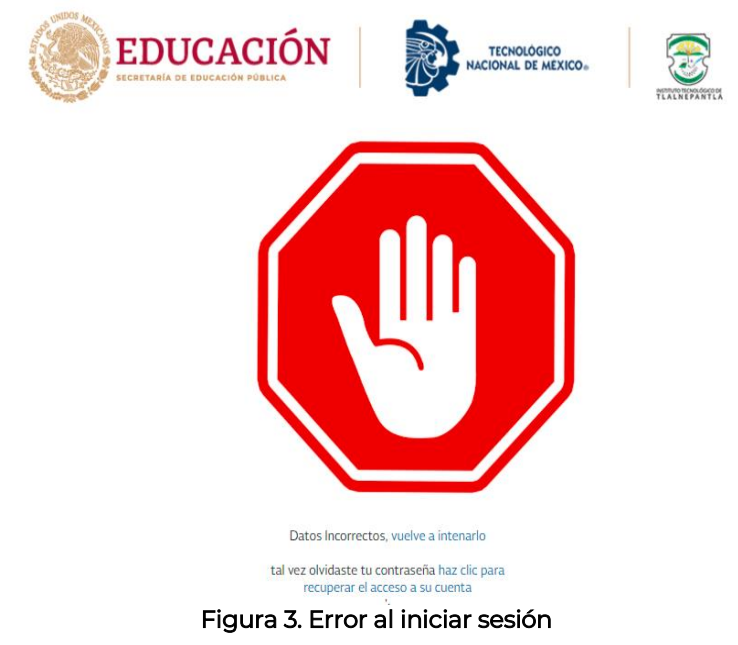

En caso de que olvides tu contraseña, debes seleccionar la opción **haz clic para recuperar el acceso a su cuenta** y aparecerá un formulario como se muestra en la Figura 4. Es necesario que proporciones todos los datos que se te solicitan.

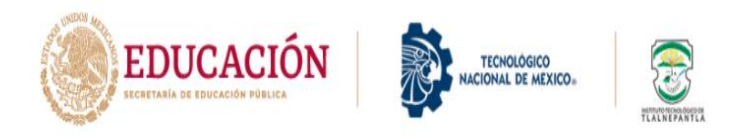

Para generar una Password nueva, ingresar los datos correctos que se solicitan, de lo contrario no se podrá actualizar.

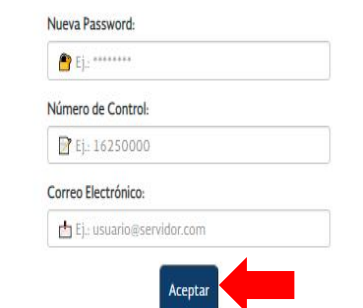

Figura 4. Olvide mi contraseña

Al ingresar los datos correctos de inicio de sesión, la plataforma se re-direcciona al Menú Principal como se muestra en la Figura 5, dicho menú contiene las opciones de: solicitud de carta provisional, solicitud de residencias profesionales, bases de concertación, corrección de datos personales, contacto, cerrar sesión.

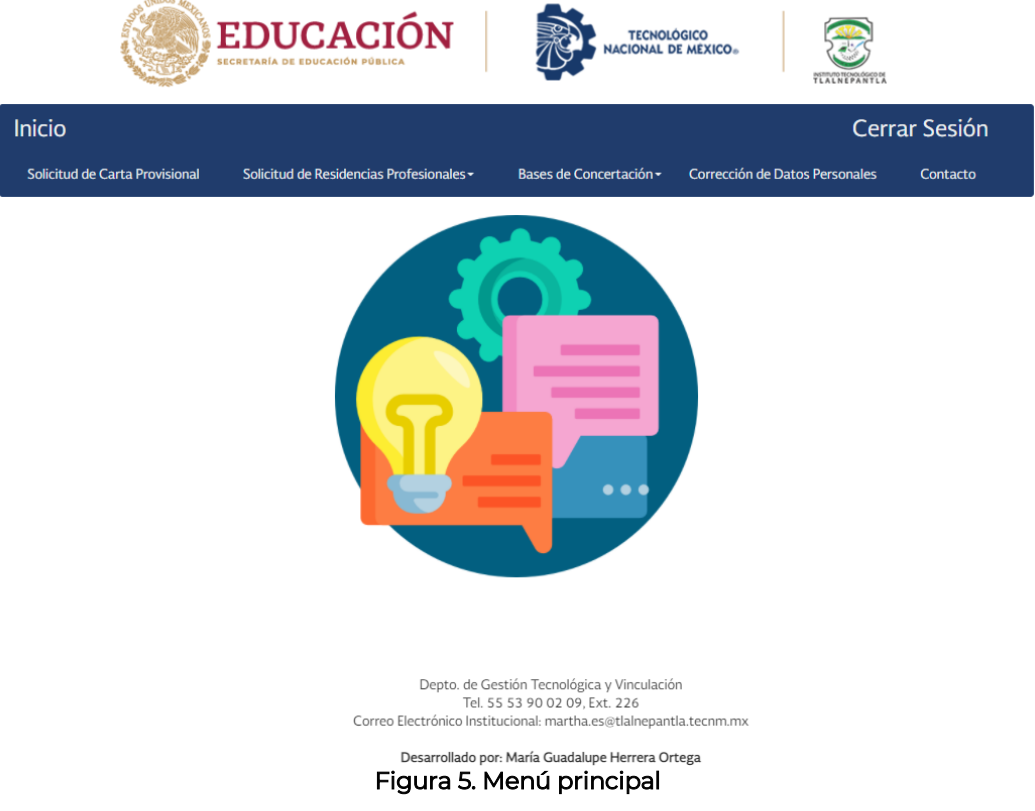

### <span id="page-6-0"></span>**VI. SOLICITUD DE CARTA PROVISIONAL**

Si aún no cuentas con Empresa o Institución para realizar Residencias o no te han asignado nombre de Proyecto dentro de la empresa puedes solicitar una carta de presentación provisional, es necesario que ingreses los datos requeridos en este apartado como se muestra en la Figura 6.

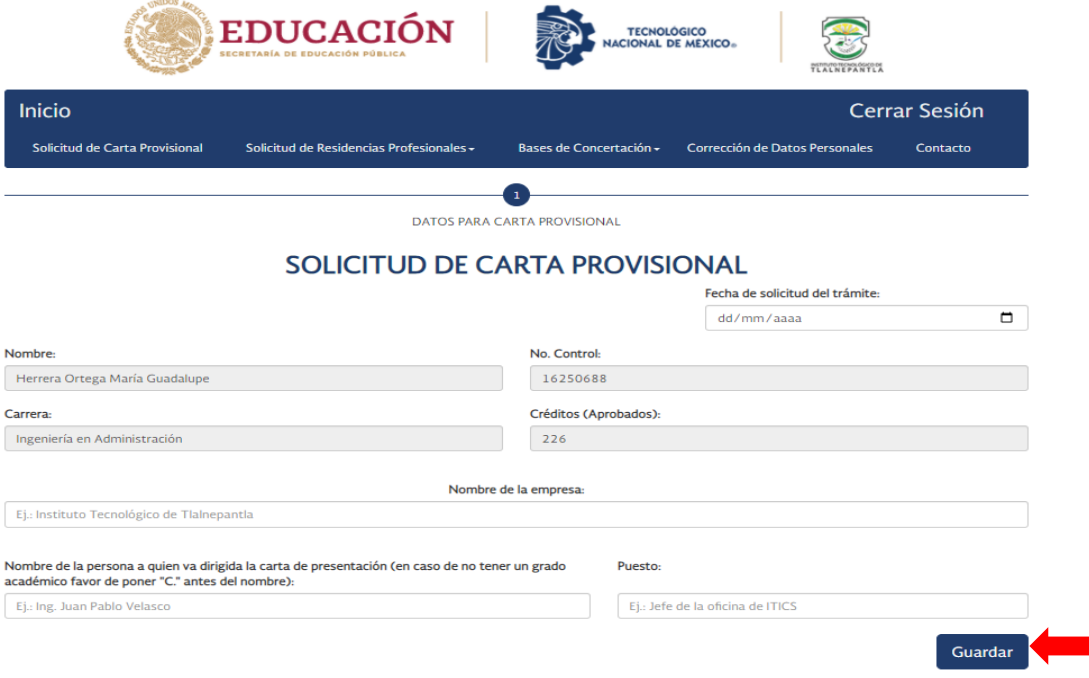

Figura 6. Solicitud de carta provisional

Una vez que el Departamento de Gestión Tecnológica y Vinculación recibe tus datos, se te enviará la carta al correo electrónico institucional que registraste para la carta de presentación provisional como se muestra en la Figura 7.

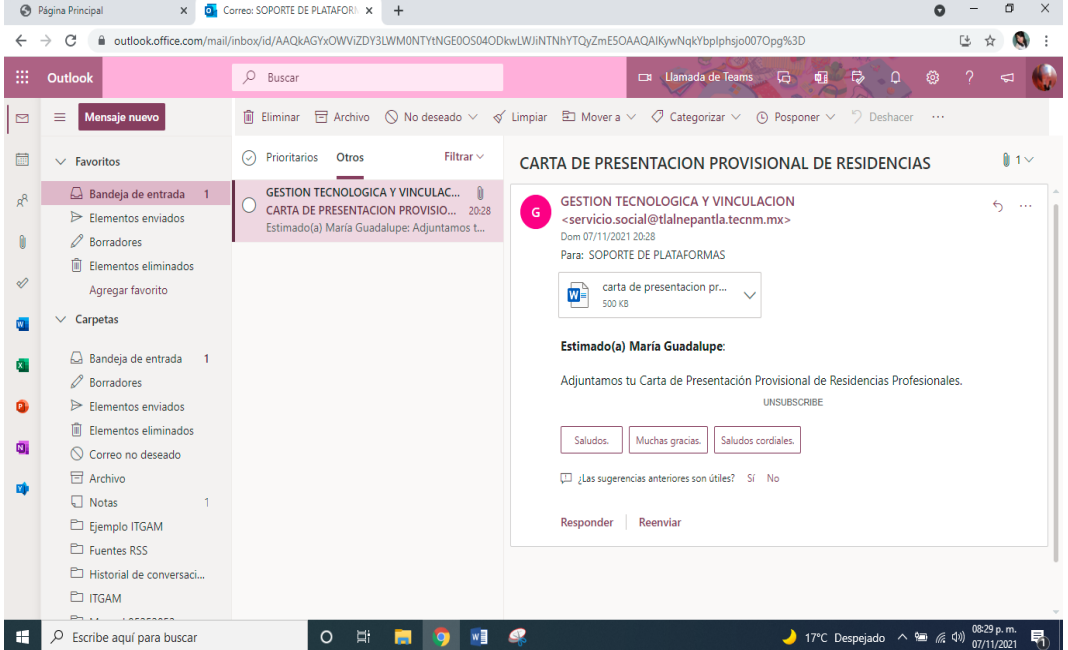

Figura 7. Correo Carta Provisional

## <span id="page-7-0"></span>**VII. SOLICITUD DE RESIDENCIAS PROFESIONALES**

Esta opción cuenta con un submenú que exhibe las alternativas: generar solicitud de residencias, modificar solicitud de residencias, sube tu solicitud con firma de la coordinadora o coordinador para tramitar la carta de presentación.

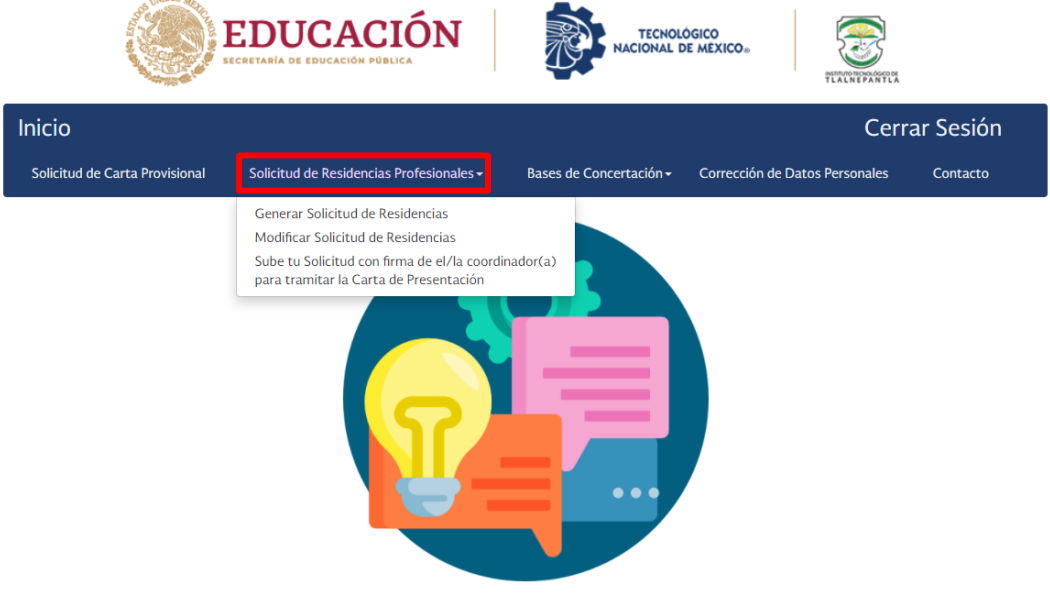

Figura 8. Submenú Solicitud de Residencias Profesionales

### <span id="page-7-1"></span>**A. GENERAR SOLICITUD DE RESIDENCIAS PROFESIONALES**

La Solicitud de Residencias Profesionales es el documento más importante para comenzar tu trámite. Este formato está constituido por tres secciones que son:

- Datos de identificación de la residente o residente: esta contiene tus datos personales los cuales son: nombre, edad, domicilio, teléfono móvil, sexo, carrera, número de control, semestre, créditos aprobados, campus y correo electrónico institucional.
- Datos de identificación del proyecto: esta contiene los datos del proyecto de residencias los cuales son: nombre del proyecto, fecha de inicio, fecha de término, opción por la cual seleccionaste tu proyecto de residencias, horario de entrada y horario de salida.
- Datos de la empresa, organismo o dependencia: esta contiene los datos de la empresa en la cual realizarás tus residencias profesionales los cuales son: nombre, RFC, giro, sector, teléfono, extensión, correo electrónico, domicilio, alcaldía o municipio, entidad federativa, C.P., área de la empresa en la que se realizará el proyecto de residencias, nombre de la representante o representante de la empresa y su puesto o cargo, nombre de la responsable o responsable del área y su puesto o cargo, nombre de la asesora o asesor en la empresa y su puesto o cargo, nombre de tu coordinadora o coordinador de carrera y su área académica.

Las Figuras 9, 10 y 11 muestran el aspecto que este apartado tiene dentro de la plataforma **RESIDENCIAS ITTLA**, tus datos personales ya vienen por default a consecuencia de que son los datos que ingresaste cuando hiciste tu registro.

En la primera pantalla se mostrarán tus datos personales, aquí solo debes ingresar la fecha en la que estás solicitando la carta y debes dar clic en el botón **Siguiente**.

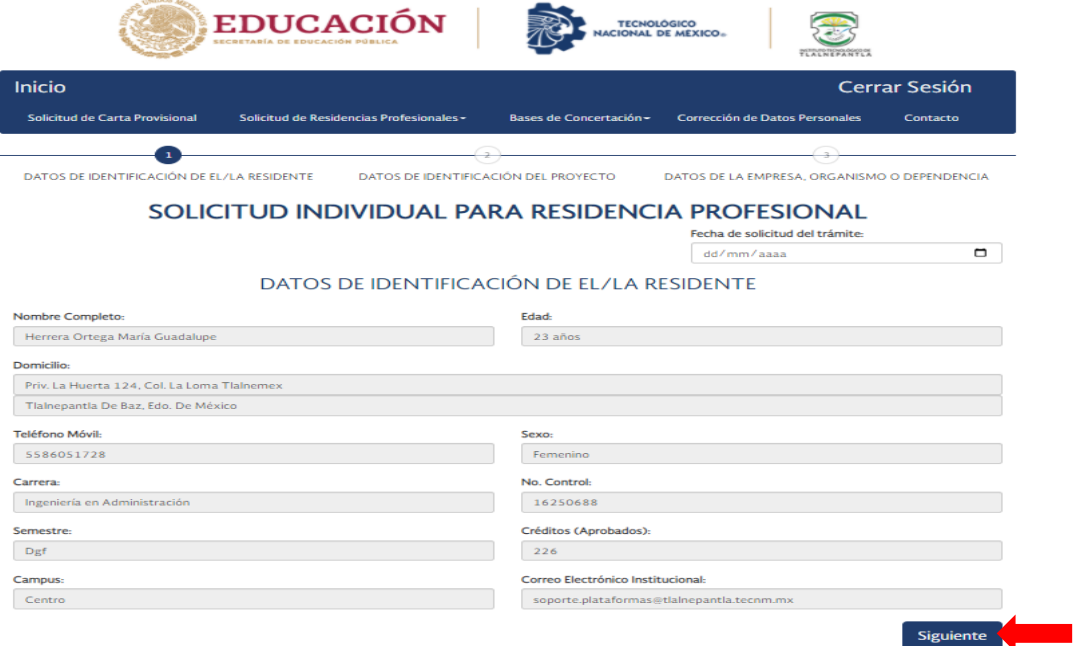

#### Figura 9. Datos de identificación del residente

En la segunda pantalla debes ingresar los datos de tu Proyecto de Residencias, debes llenar todos los campos, dar clic en **Siguiente**.

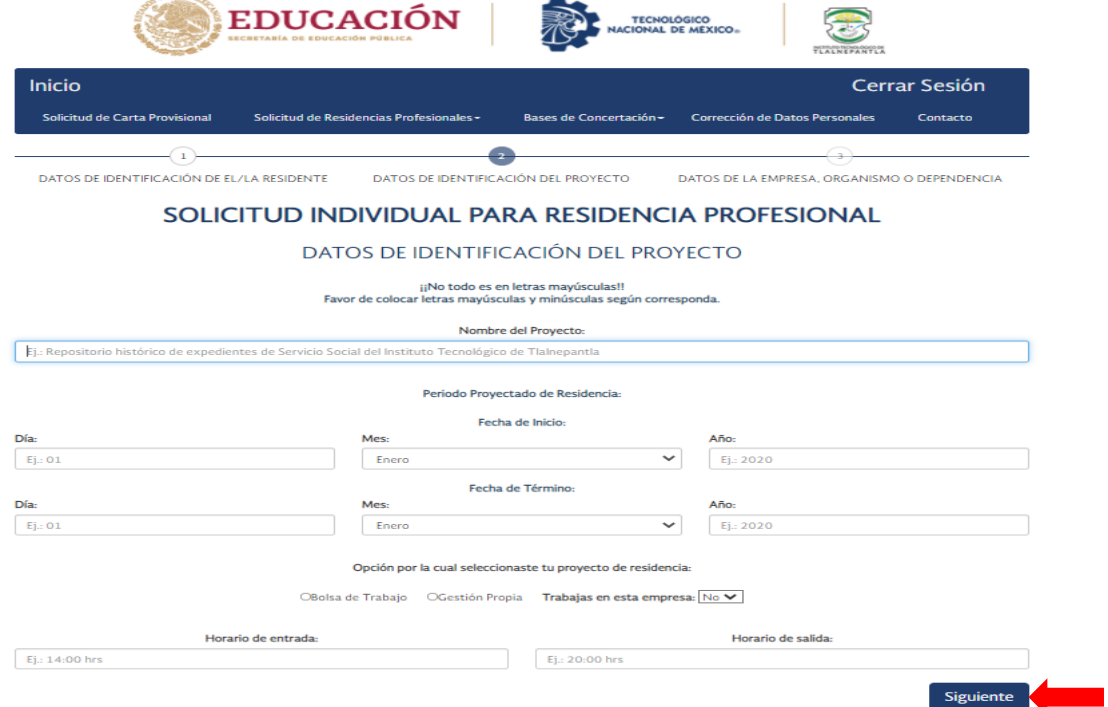

Figura 10. Datos de identificación del proyecto

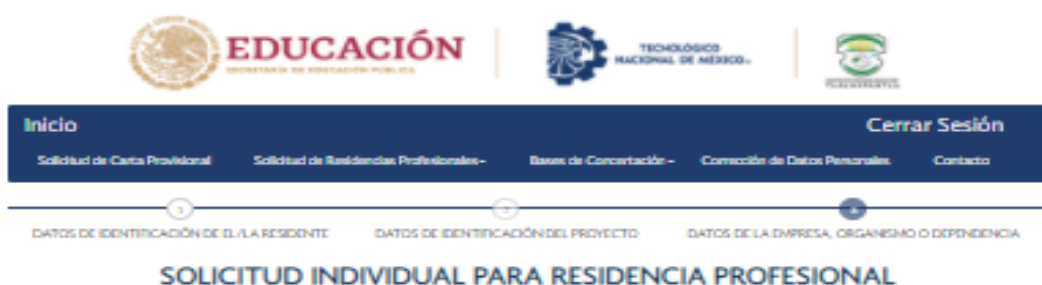

#### DATOS DE LA EMPRESA, ORGANISMO O DEPENDENCIA

#### SI EL PROYECTO SE LLEVARÁ ACABO DENTRO DEL ITTLA YA NO ES NECESARIO COLOCAR GRADO ACADÉMICO DE LOS RESPONSABLES

 $\# \begin{aligned} \text{while} \quad \text{and} \quad \text{and} \quad \text{otherwise} \quad \text{map} \quad \text{for} \quad \text{and} \quad \text{for} \quad \text{conresponds}. \end{aligned}$  Favor de colocar letras may<br>decular y minúscular según corresponda.

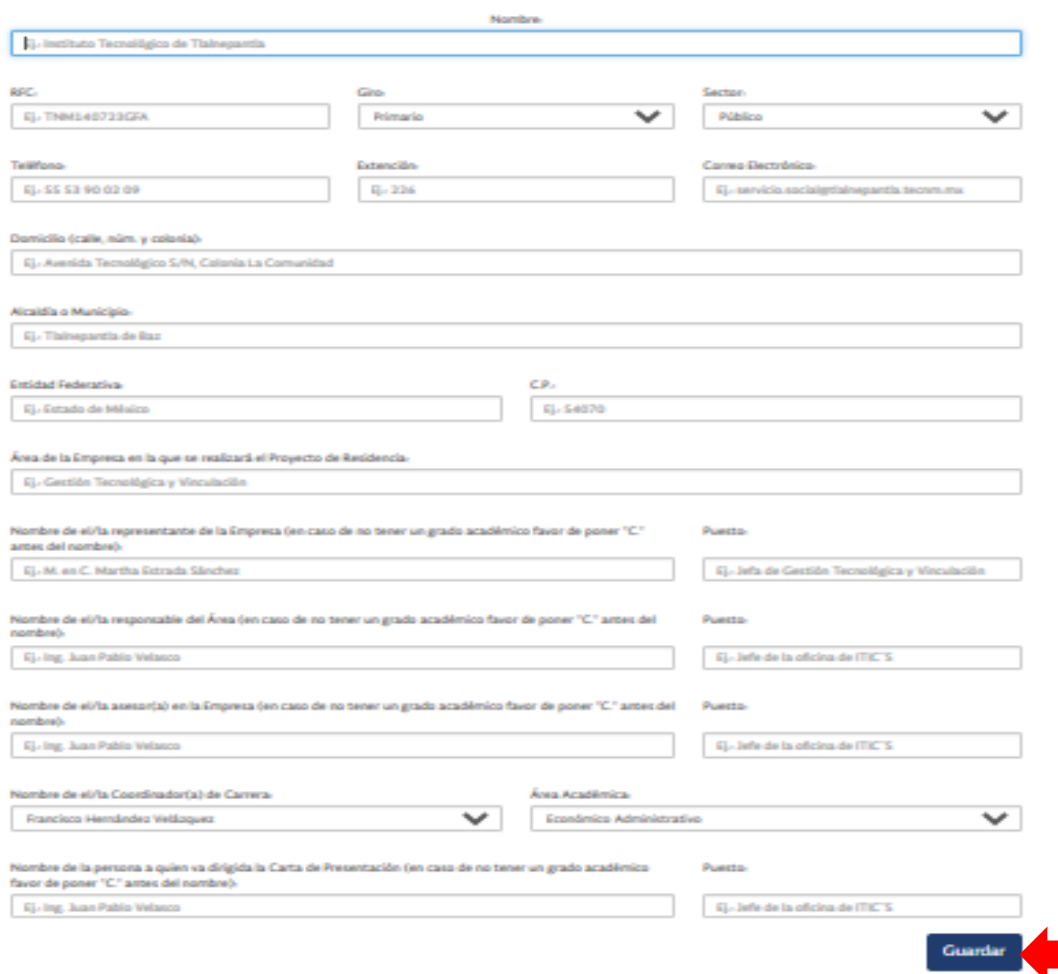

#### Figura 11. Datos de la empresa, organismo o dependencia

Por último debes ingresar los datos correspondientes de la empresa en la cual llevarás a cabo tus Residencias Profesionales. Al dar clic en el botón **Guardar** tus datos serán enviados a revisión al Depto. De Gestión Tecnológica y Vinculación, te llegará un correo electrónico haciéndote saber si tus datos son correctos o debes hacer alguna modificación.

Cuando tus datos son correctos debes descargar el formato de Solicitud de Residencias Profesionales en esta misma pestaña, aparecerán los datos que capturaste sin opción a modificar y al dar clic en el botón guardar se va a descargar en tu dispositivo un archivo Excel el cual debes imprimir y firmar con tinta azul así como pedir a tu coordinadora o coordinador de carrera le dé el visto bueno a tu documento plasmando su firma en el apartado correcto.

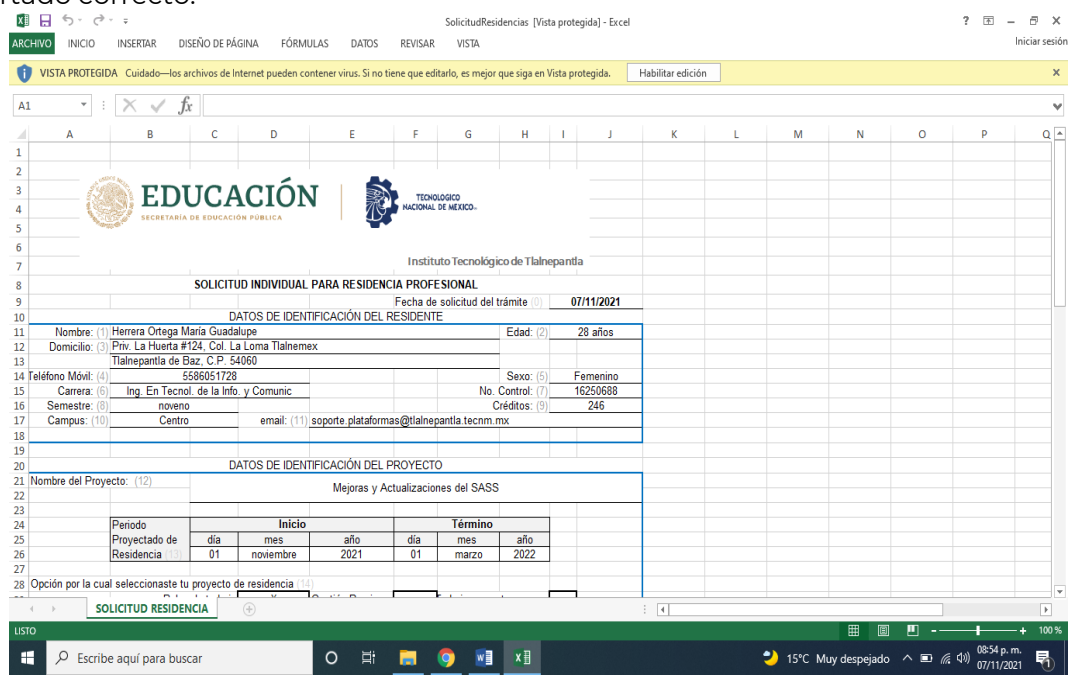

Figura 12. Solicitud de Residencias

## <span id="page-10-0"></span>**B. MODIFICAR SOLICITUD DE RESIDENCIAS**

Si el correo que recibiste de parte del Depto. de Gestión Tecnológica y Vinculación hace referencia que tus datos son incorrectos debes ingresar a esta opción, ingresa los datos solicitados y el proceso se repite, esto quiere decir que tus datos serán enviados nuevamente a revisión.

### <span id="page-10-1"></span>**C. SUBE TU SOLICITUD CON FIRMA DEL COORDINADOR(A) PARA TRAMITAR LA CARTA DE PRESENTACIÓN**

Una vez que ya tienes la Solicitud de Residencias Profesionales firmada por tu coordinador(a) de carrera es necesario subirla a la plataforma dentro de este apartado en formato PDF. Solo debes seleccionar el documento y dar clic en el botón Subir como se muestra en la Figura 13, en automático le llega un correo electrónico al Departamento de Gestión Tecnológica y Vinculación dando aviso que solicitas la carta de Presentación de Residencias Profesionales.

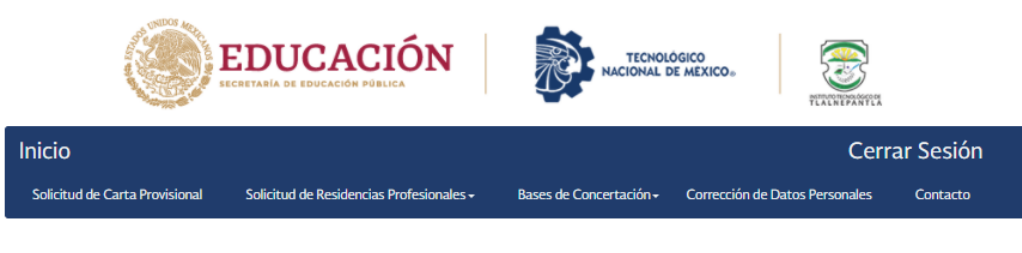

#### AVISO: Debes subir tu documento en formato PDF

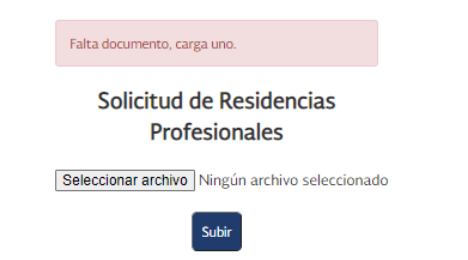

Figura 13. Subir Solicitud de Residencias

Una vez que el Departamento de Gestión Tecnológica y Vinculación verifica que los datos que ingresaste son correctos, se te enviará la Carta de Presentación de Residencias Profesionales al correo electrónico institucional que registraste dentro de la plataforma

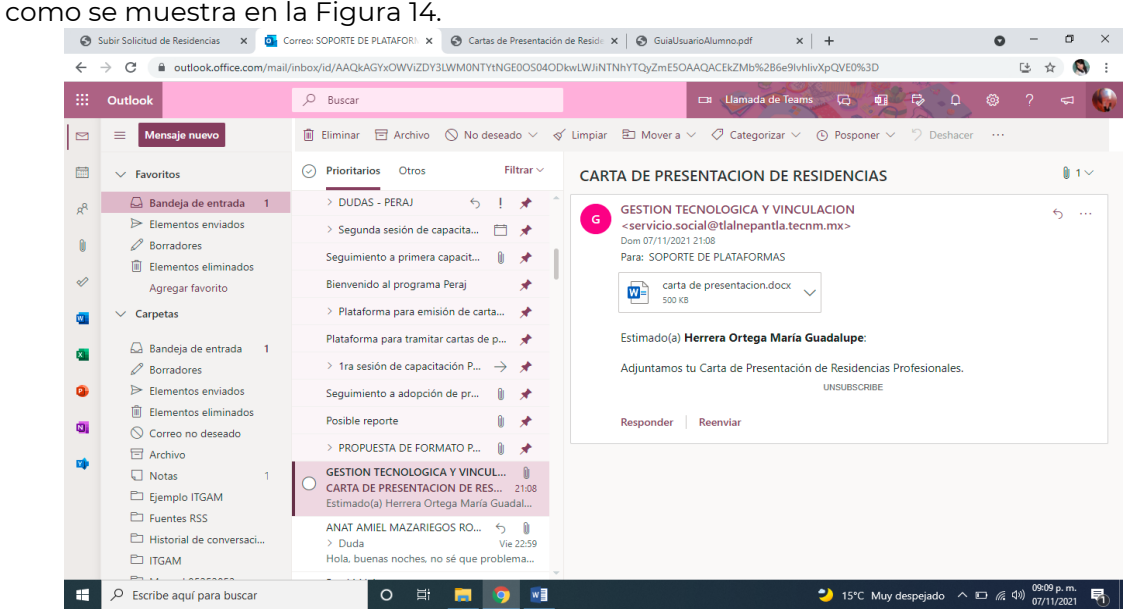

Figura 14. Correo Carta de Presentación

## <span id="page-11-0"></span>**VIII. BASES DE CONCERTACIÓN**

Esta opción cuenta con un submenú que exhibe las alternativas: generar bases de concertación, sube tu documento de bases de concertación para tramitar la firma y sello de la dirección y bases firmadas como se muestra en la Figura 15.

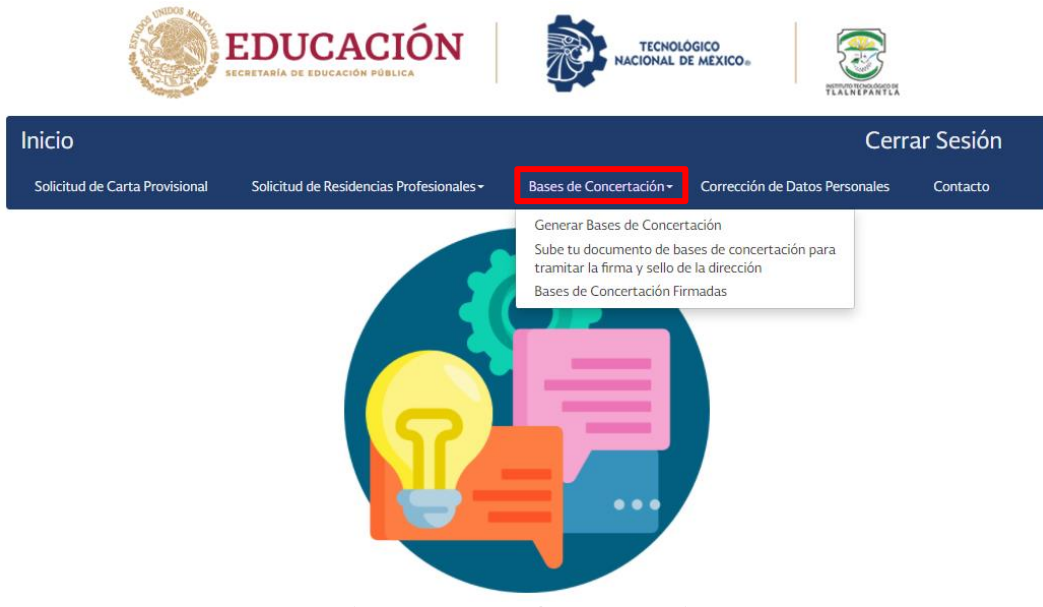

Figura 15. Bases de concertación

## <span id="page-12-0"></span>**A. GENERAR BASES DE CONCERTACIÓN**

Al igual que la Solicitud de Residencias, el formato de Bases de Concertación es indispensable para tu expediente de Residencias Profesionales.

En este apartado la mayoría de los campos ya contienen los datos que ingresaste anteriormente en la solicitud de residencias. Este formato lo componen tres partes que son:

- Datos de identificación de la residente o residente: nombre, edad, domicilio, teléfono móvil, sexo, carrera, número de control, semestre, créditos aprobados, campus y correo electrónico institucional.
- Datos de la empresa, organismo o dependencia: nombre, RFC, giro, teléfono, extensión, correo electrónico, domicilio, alcaldía o municipio, entidad federativa, C.P., área de la empresa en la que se realizará el proyecto de residencia, nombre de la responsable o responsable del área, nombre de la asesora o asesor en la empresa, teléfono con extensión.
- Datos complementarios: fecha de inicio de la residencia, fecha de término de la residencia, fecha de entrega del reporte final de la residencia, importe en pesos, importe con letra y por último el apartado para saber si te contrataron en la empresa.

Las Figuras 16, 17 y 18 muestran el aspecto que este apartado tiene dentro de la plataforma **RESIDENCIAS ITTLA**.

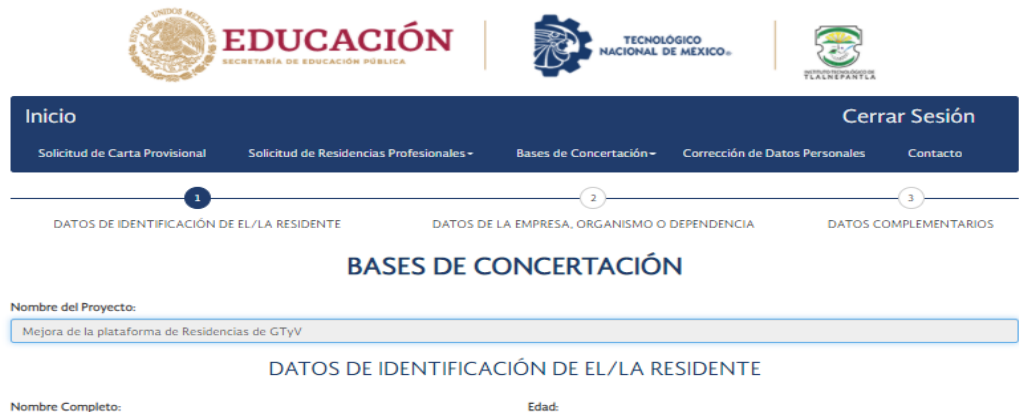

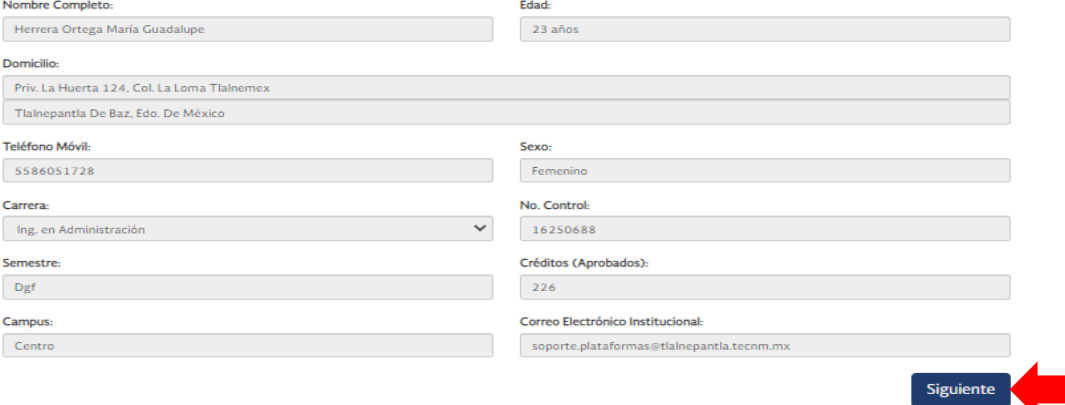

#### Figura 16. Datos de identificación del residente

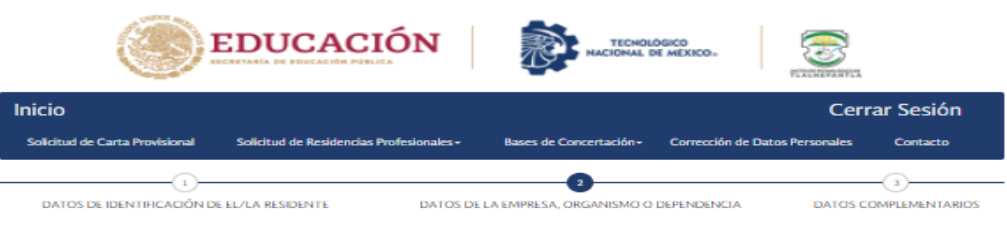

#### **BASES DE CONCERTACIÓN**

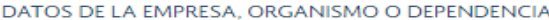

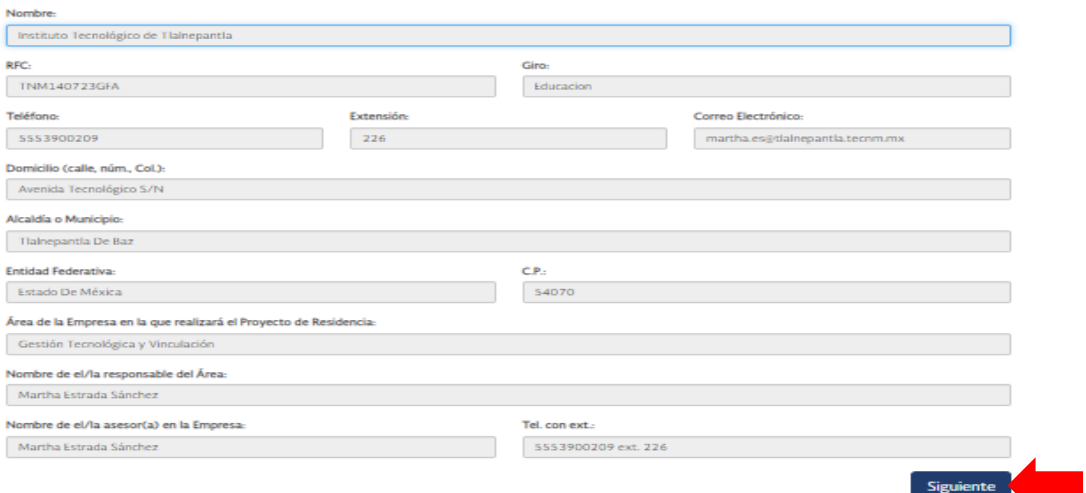

Figura 17. Datos de la empresa, organismo o dependencia

En las dos primeras pantallas solo debes dar clic en el botón **Siguiente**.

Dentro de la tercer pantalla debes ingresar la fecha de entrega del reporte final de la residencia, te recomendamos sea días después de la fecha en que terminaste tus residencias profesionales; en caso de recibir un apoyo económico de la empresa debes colocar los datos en los campos **Importe en pesos** e **Importe en letra** de lo contario coloca lo siguiente: Importe en pesos: **\$-** e Importe en letra: **cero pesos 00/100 MNX**. Por último debes seleccionar si fuiste contratado(a) o no por la empresa como se muestra en la Figura 18.

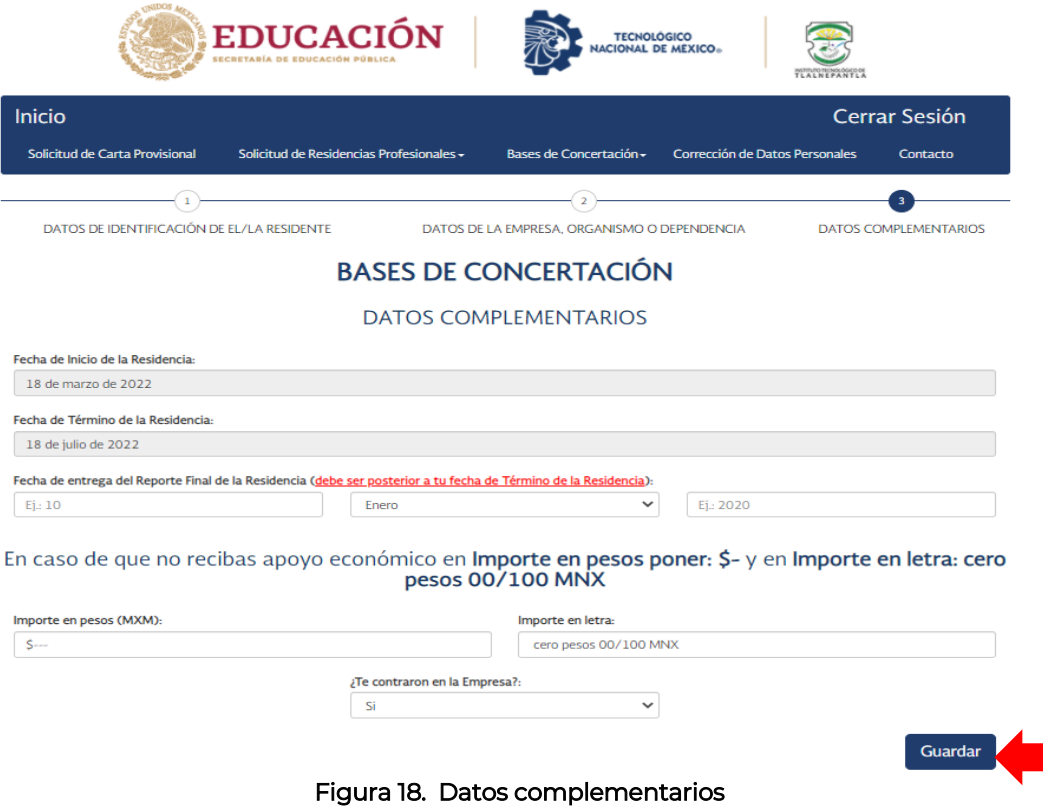

Al dar clic en el botón **Guardar** se va a descargar en tu dispositivo un archivo Excel (Figura 19) el cual debes imprimir y firmar con tinta azul, también debe firmarlo en tinta azul y sellarlo la persona responsable de la empresa apartado correspondiente; en caso de que la empresa no cuente con sello debes anexar a este documento un escrito emitido por la persona responsable de la empresa explicando el motivo del porque no cuentan con un sello añadiendo una copia de su identificación oficial (INE o IFE).

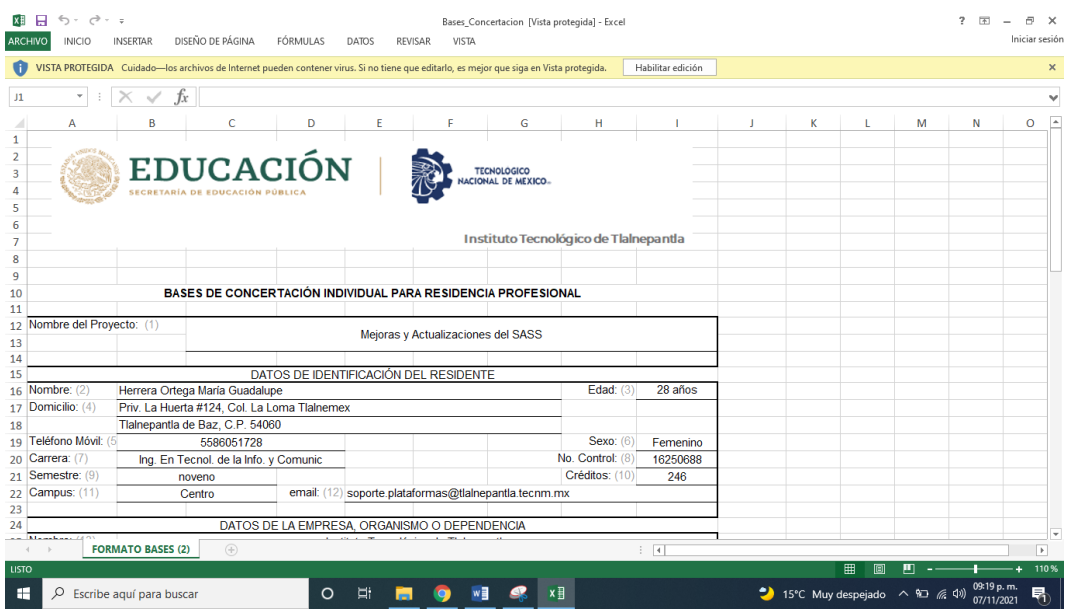

Figura 19. Bases de Concertación Excel

## <span id="page-15-0"></span>**B. SUBE TU DOCUMENTO DE BASES DE CONCERTACIÓN PARA TRAMITAR LA FIRMA Y SELLO DE LA DIRECCIÓN**

Una vez que ya tienes las bases de concertación firmadas es necesario subirlas a la plataforma **RESIDENCIAS ITTLA** dentro de este apartado en formato PDF. Solo debes seleccionar el documento y dar clic en el botón **Subir** como se muestra en la Figura 20, en automático le llega un correo electrónico al Departamento de Gestión Tecnológica y Vinculación dando aviso que solicitas la firma del Director(a) en tu documento.

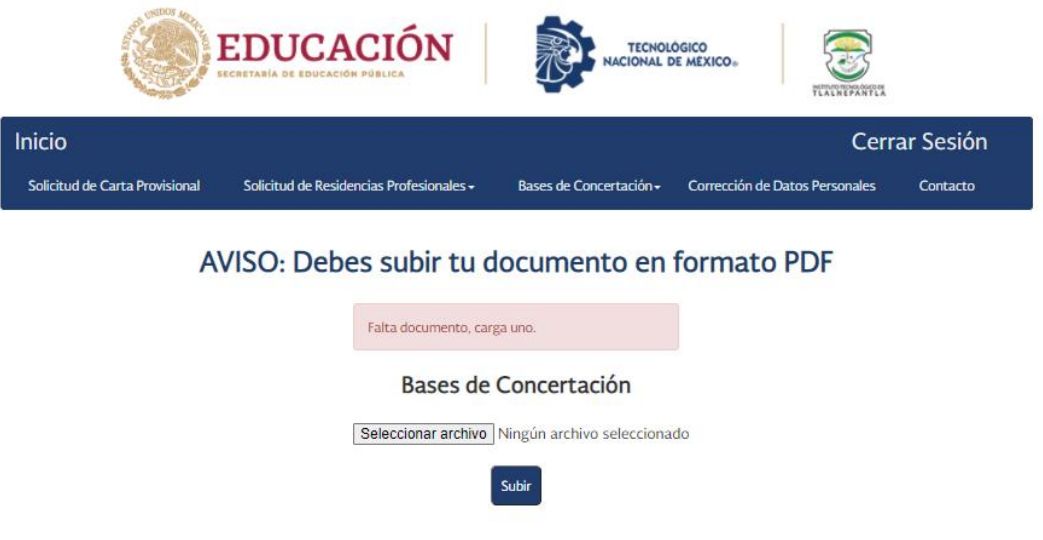

Figura 20. Subir Bases de Concertación

<span id="page-16-0"></span>**C. BASES DE CONCERTACIÓN FIRMADAS** En el momento que el Departamento sube tu formato con firma del Director(a) y sello

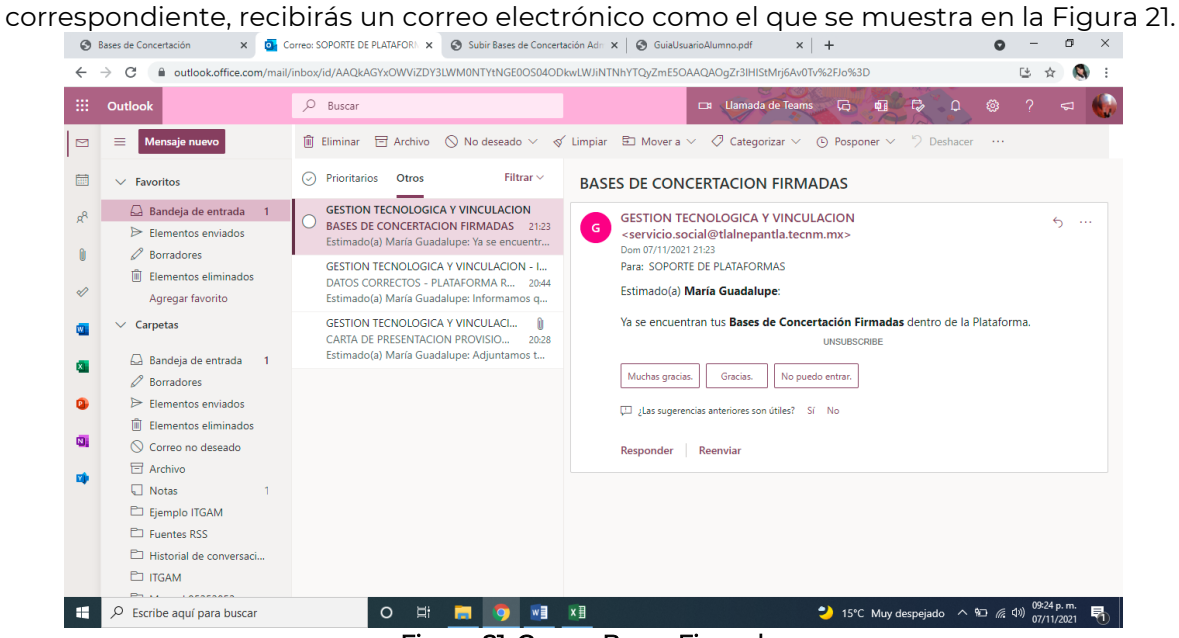

Figura 21. Correo Bases Firmadas

La figura 22 muestra como podrás ver y descargar el documento con tan solo dar clic en

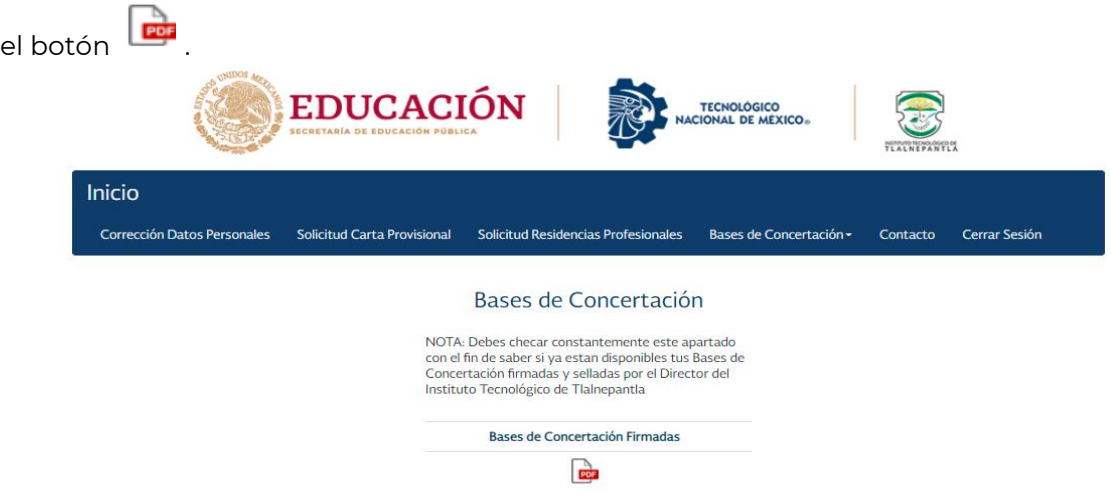

Figura 22. Bases de Concertación Firmadas

### <span id="page-16-1"></span>**IX. CORRECCIÓN DE DATOS PERSONALES**

Aquí será posible modificar tu información personal, la Figura 23 muestra la pantalla en la cual aparecerán tus datos entre ellos: nombre, edad, domicilio, teléfono, sexo, carrera, etc., para efectuar los cambios realizados es necesario dar clic en el botón **Modificar**. En caso de hacer modificaciones tendrás que generar la Solicitud de Residencias y las Bases de Concertación nuevamente con el fin de que tus datos queden actualizados en ambos documentos siguiendo el mismo proceso anterior.

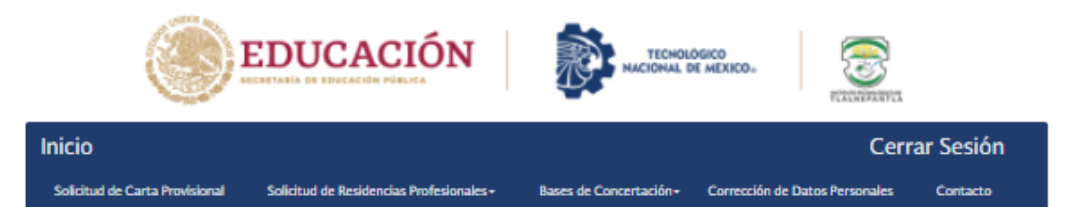

#### **Editar Información Personal**

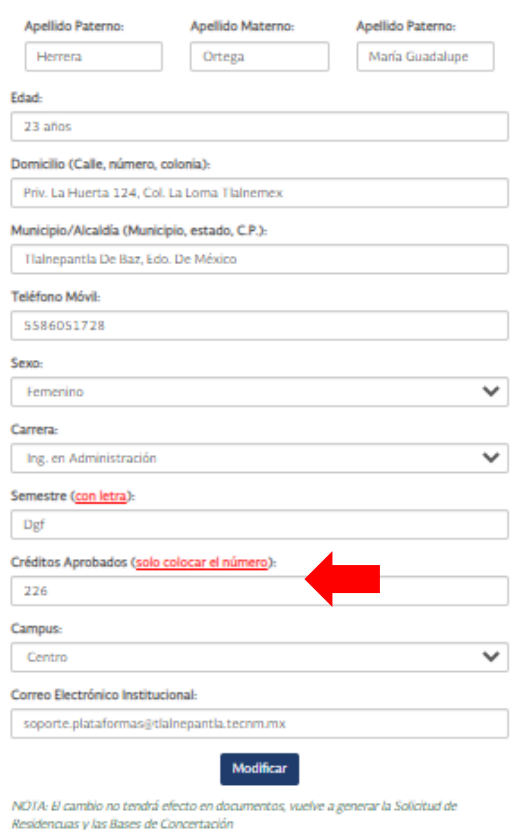

#### Figura 23. Corrección Datos Personales

# <span id="page-17-0"></span>**X. CONTACTO**

Dentro de esta sección encontrarás los datos de contacto de las y los coordinadores de carrera del Instituto Tecnológico de Tlalnepantla, en la Figura 24 se muestra una parte del directorio.

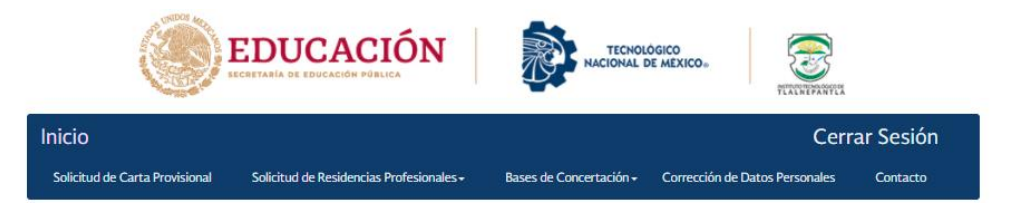

#### Contacto

#### Instituto Tecnológico de Tlalnepantla

COORD. DE LA CARRERA ING. ADMINISTRACIÓN<br>(CAMPUS ORIENTE) LIC. FERNANDO CID DEL PRADO VACIO Tel.: 5553846464 Email: fernando.cv@tlalnepantla.tecnm.mx

COORD. DE LA CARRERA ING. GESTIÓN EMPRESARIAL CAMPUS ORIENTE)<br>
L.C. PRISCILLA PARTIDO TORNEZ Email: ppartidop@ittla.edu.mx

COORD. DE LA CARRERA ING. TIC'S. (CAMPUS ORIENTE) ING. SALVADOR HERNANDEZ GARCIA<br>Email: salvador.hg@tlalnepantla.tecnm.mx

COORD. DE LA CARRERA ING. ELECTROMECÁNICA<br>ING. FRANCISCO HERNANDEZ VELÁZQUEZ<br>Tel.: 5390-0209 Ext.: 108<br>Email: francisco.hv@tlalnepantla.tecnm.mx

COORD, DE LA CARRERA ING. INDUSTRIAL COORD. DE LA CARRERA MO. INDUSTRIAL<br>ING. KARLA TERNANDA SERRATO GUARNEROS<br>Tel: 5390-0209 Ext.: 146<br>Email: karla.sg@tlalnepantla.tecnm.mx

COORD. DE LA CARRERA ING. MECATRÓNICA M.C. ROMAN AZEL ZALDIVAR LOPEZ<br>Tel.: 5390-0209 Ext.: 143 Fmail: azel zl@tlalnenantla tecnm mx

COORD. DE LA CARRERA ING. GESTIÓN EMPRESARIAL LIC. ANA LUISA REYES SOLIS<br>Tel.: 5390-0209 Ext.: 144<br>Email: ana.rs@tlalnepantla.tecnn

COORD. DE LA CARRERA ING. TIC's.<br>M.C.C. DIANA NAYELI GONZÁLEZ VIEYRA<br>Tel.: 5390-0209 Ext.: 143<br>Email: diana.gv@tlaInepantla.tecnm.mx

COORD. DE LA CARRERA ING. MECÁNICA E ING.<br>ELÉCTRICA<br>M.E. CARLOS LOPEZ MORENO<br>Tel: 5390-0209 Ext.: 108<br>Email: carlos.Imgitlalnepantla.tecnm.mx

Responsable del manejo de esta información: Figura 24. Contacto

# <span id="page-18-0"></span>**XI. CERRAR SESIÓN**

Por temas de seguridad, es muy importante cerrar sesión en la plataforma al terminar de usar tu cuenta, especialmente si inicias sesión en un equipo público o compartido, dentro del menú principal solo debes dar clic sobre el botón **Cerrar Sesión**.